# **Taurus S2**

*Externes Festplattengehäuse für zwei 3.5" Serial ATA Festplatten* 

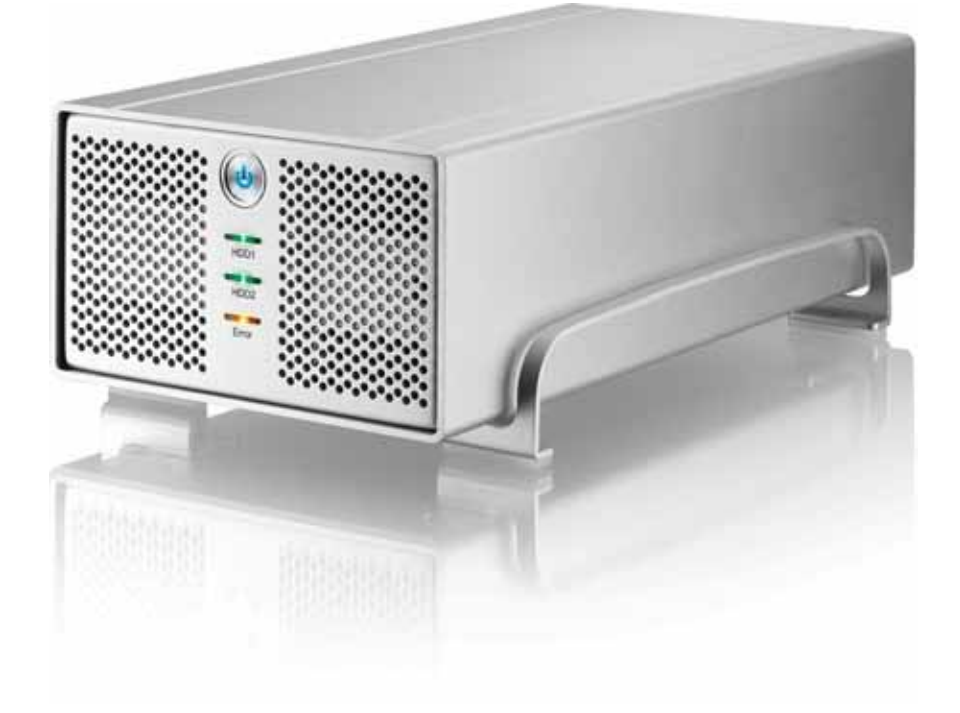

## Benutzerhandbuch

v1.1 23. April, 2008

**DE**

### **Inhaltsverzeichnis**

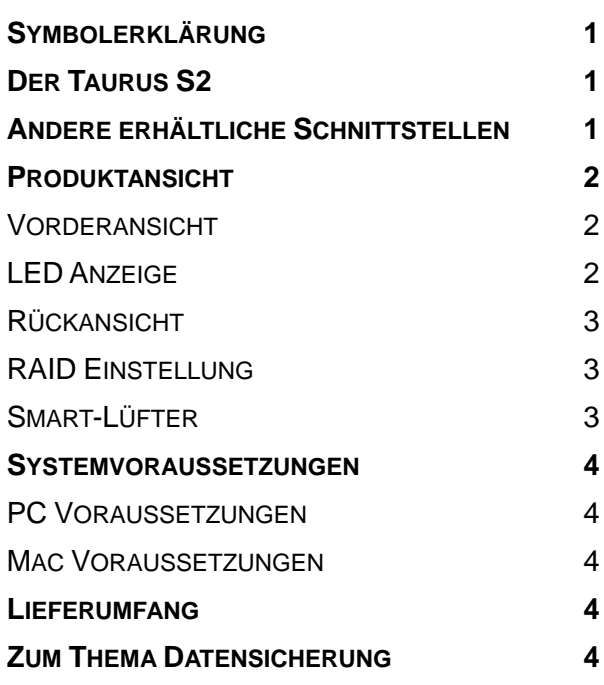

#### **[KAPITEL 2 - EINBAU DER FESTPLATTE 5](#page-6-0)**

#### **[KAPITEL 1 - EINLEITUNG 1](#page-2-0) [KAPITEL 3 - SYSTEMEINSTELLUNGEN 7](#page-8-0)**

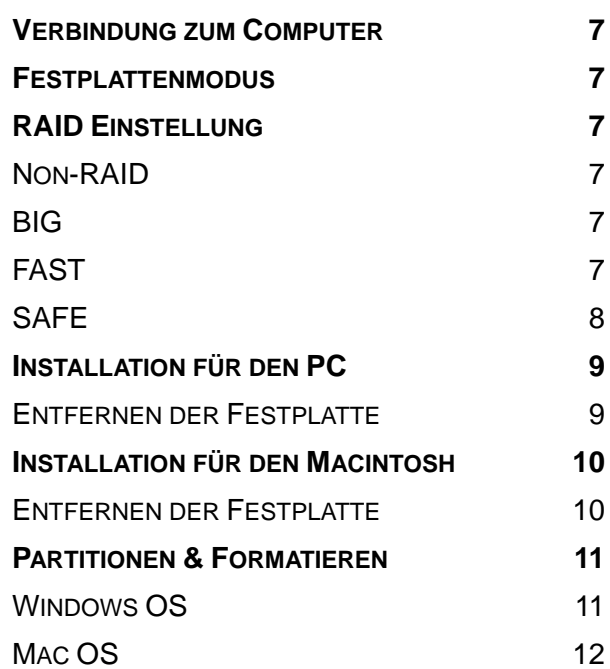

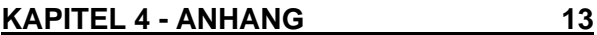

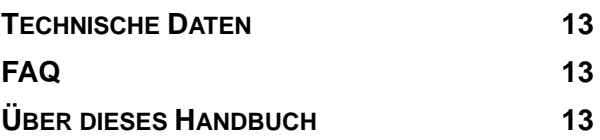

## <span id="page-2-0"></span>**Kapitel 1 - Einleitung**

## **Symbolerklärung**

Für Tipps und Hinweise finden Sie spezielle Symbole auf der linken Seite in diesem Benutzerhandbuch. Die Bedeutung der Symbole ist wie folgt:

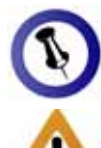

í

Allgemeine Tipps und Hinweise.

Wichtige Information zur Benutzung des Gerätes.

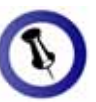

Funktionen, die in Modellen variieren. diesem Handbuch erwähnt werden, können bei den verschiedenen

## **Der Taurus S2**

Geschwindigkeit geht. Erhältlich im klassischen Design des möglich durch eine Auswahl von verschiedenen Schnittstellen. Nichts übertrifft den Taurus, wenn es um Leistung und Pleiades, bietet der Taurus ausreichend Speicherplatz für alle Ihre digitalen Daten. Die Verbindung zu Ihrem Computer ist

Produkt Dimension: 24.5cm x 13.3 cm x 7.6 cm 9.65in x 5.23in x 3in

### **stellen Andere erhältliche Schnitt**

- FireWire 400/800 & USB 2.0 (RAID 0&1)
- FireWire 400/800 & USB 2.0 & eSATA
- Gigabit Ethernet
- USB 2.0
- eSATA

MS-DOS, Microsoft, Windows 2000/XP/Vista sind unter Markenschutz von Microsoft Corporation. Apple Macintosh und Mac sind unter Markenschutz von Apple Computer. Alle anderen Marken und Namen sind unter Markenschutz des jeweiligen Eigentümers.

<span id="page-3-0"></span>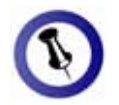

Um das Gerät einzuschalten, drücken /Ausschalter für 3 wieder los. Um es Sekunden gedrückt Sie den Ein- Sekunden und lassen Sie ihn auszuschalten, drücken Sie den Ein-/Ausschalter, halten Sie den Schalter für 5 und lassen Sie ihn dann wieder los.

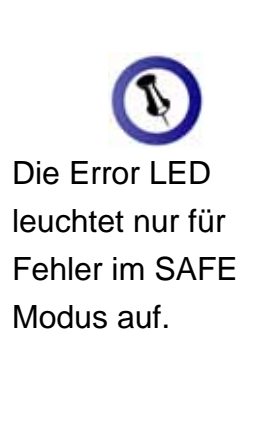

## **Produktansicht**

### **Vorderansicht**

- 1. Ein-/Ausschalter (blau wenn eingeschalten)
- 2. LED Anzeige
- 3. Lüftungsöffnung

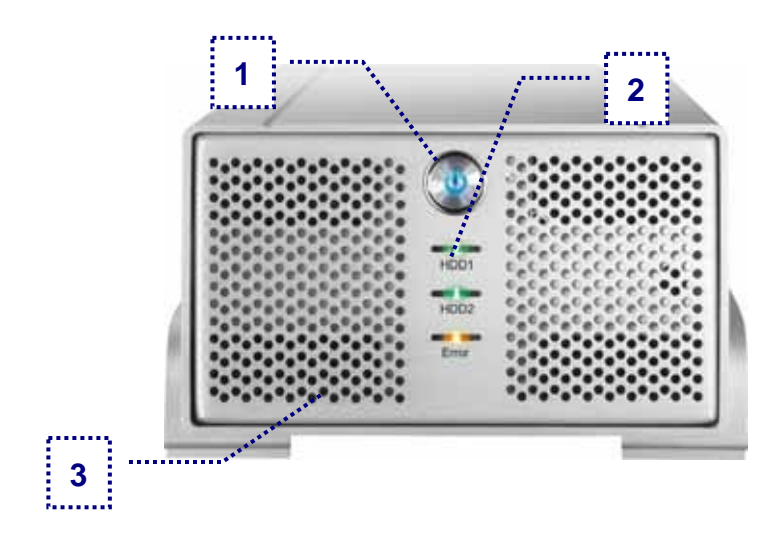

### **LED Anzeige**

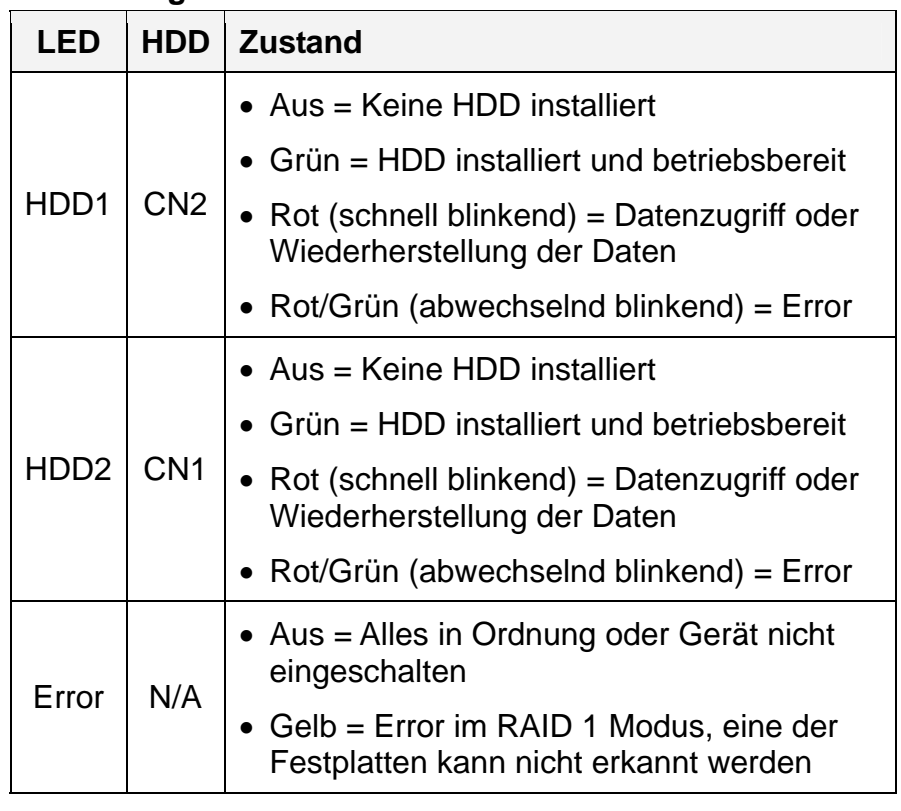

<span id="page-4-0"></span>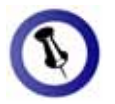

Für RAID 0 und empfohlen, da Speicherplatz nur kleinste Festplatte RAID 1 werden identische Festplatten mit gleicher Kapazität ansonsten der erhältliche so groß wie die sein kann.

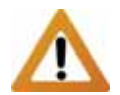

Falls die RAID geändert wird, Festplatten neu . formatiert werden , Versichern Sie sich **Einstellung** müssen die dass Sie eine Kopie aller Daten haben bevor Sie dies ändern!

### **Rückansicht**

- 1. Öffnung für Sicherheitsschloss 5. eSATA Anschluss
- 2. Smart-Lüfter und Abzugsöffnung 6. USB 2.0 Anschluss
- 
- 4. Schalter für RAID Einstellung
- 
- 
- 3. Set-Taste 7. Stromanschluss

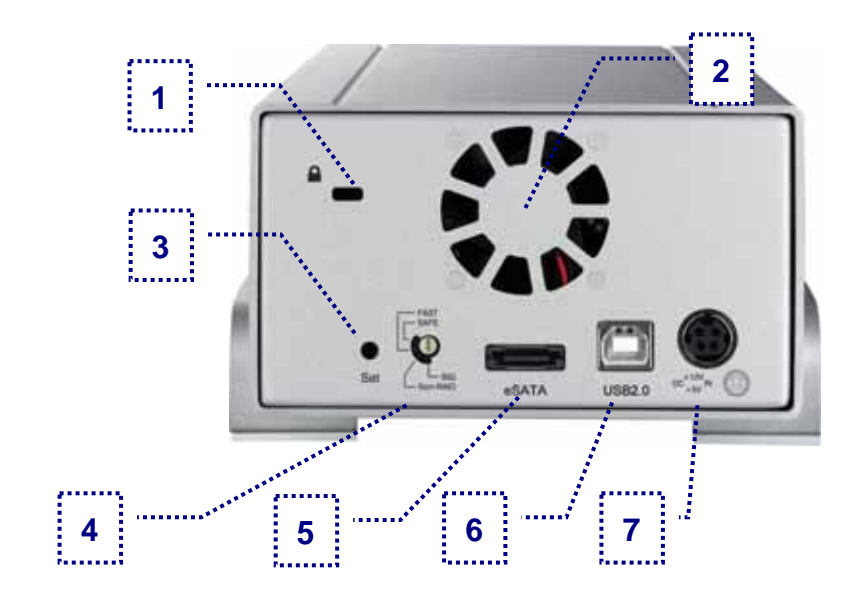

### **RAID Einstellung**

Um die Einstellung zu ändern, drehen Sie zuerst den Schalter und drücken Sie dann die Set-Taste, um es zu bestätigen.

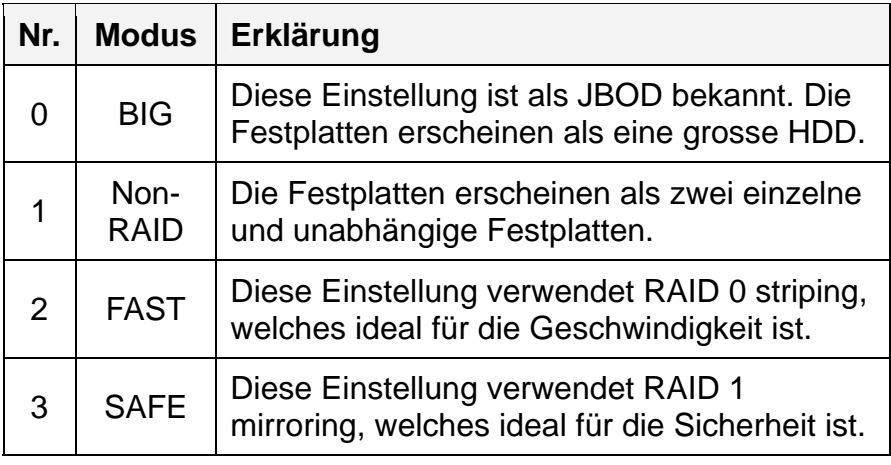

### **Smart-Lüfter**

Der Lüfter passt die Geschwindigkeit automatisch der Temperatur der Festplatten an. Er schaltet mit 45 Grad auf der niedrigsten Stufe ein, erhöht die Geschwindigkeit alle 5 Grade bis zu 60 Grad. Über 60 Grad läuft er dann mit voller Kraft.

### <span id="page-5-0"></span>**Systemvoraussetzungen**

### **PC Voraussetzungen**

- Minimum Intel Prozessor III 500MHz, 128MB RAM
- eSATA Verbindung: Windows 2000/XP/Vista
- USB 2.0 (USB 1.1) Verbindung: Windows 2000/XP/Vista
- eSATA Plug & Play Treiber für die PCI-Steckkarte

#### **Mac Voraussetzungen**

- Minimum Apple G4 Prozessor, 128MB RAM
- eSATA Verbindung: Mac OS 10.3 oder neuer
- USB 2.0 (USB 1.1) Verbindung: Mac OS 10.2 oder neuer
- eSATA Plug & Play Treiber für die PCI-Steckkarte

### **Lieferumfang**

- Taurus Gehäuse (ohne Festplatten)
- Externes Netzteil: Input 100-240V, Output 12V/3A, 5V/4.2A
- Netzkabel
- Verbindungskabel
- Benutzerhandbuch

## **Zum Thema Datensicherung**

Um Datenverluste zu vermeiden, empfehlen wir, immer zwei Kopien der Daten abzuspeichern. Eine Kopie auf dem Taurus und eine Kopie auf einem anderen Speicher, wie zum Beispiel CD, DVD, Tape oder einer separaten Festplatte.

Der Benutzer trägt die Verantwortung bei Problemen oder Verluste der Daten, die auf dem Taurus gespeichert sind. Der Hersteller kann unter keinen Umständen für die Wiederherstellung oder Entschädigung bei Datenverlust verantwortlich gemacht werden.

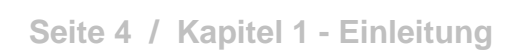

Lieferumfang kann Komponenten ändern sich je nach anders sein als hier angegeben. Beigelegte Version und Verkaufort.

<span id="page-6-0"></span>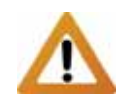

Falls Ihr Produkt mit Festplatten verkauft wurde, lesen Sie bitte zuerst aufmerksam die **Garantieinformation** durch, bevor Sie das Gehäuse öffnen und andere Festplatten installieren!

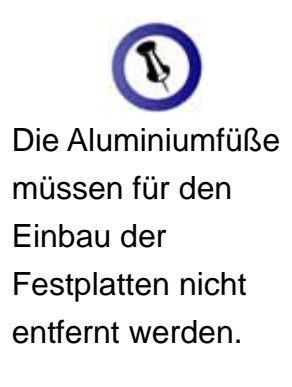

Für RAID 0 und RAID 1 werden gleicher Kapazität Festplatten mit empfohlen.

Knicken Sie die **Temperatursonde** nicht!

## **Kapitel 2 - Einbau der Festplatte**

1. Lösen Sie die vier Schrauben auf der Unterseite.

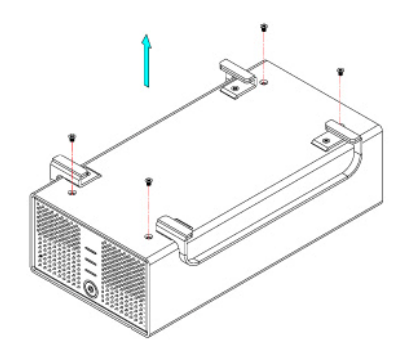

2. Schieben Sie das innere Gehäuse nach vorne und entfernen Sie das äußere Gehäuse.

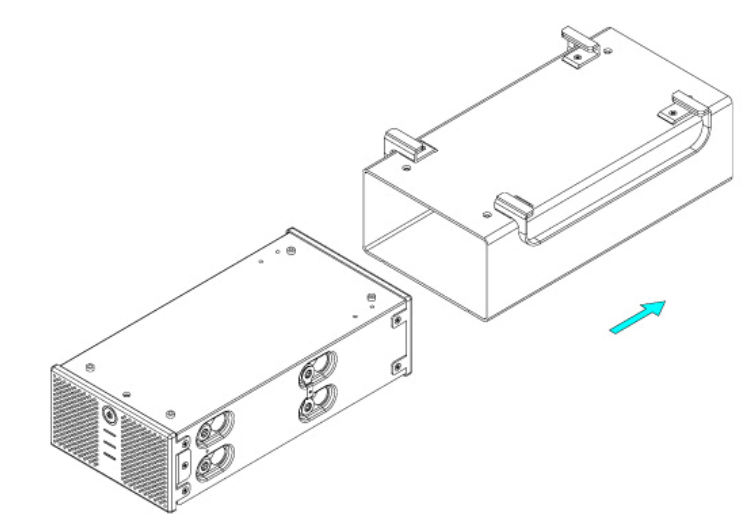

3. Installieren Sie die erste Festplatte und befestigen Sie diese mit vier Schrauben von der Seite.

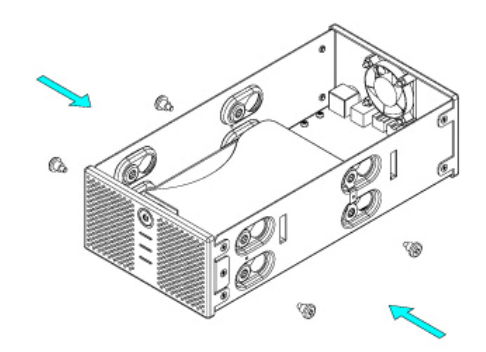

4. Befestigen Sie die Temperatursonde mit dem beigefügten Klebestreifen auf der ersten Festplatte, an einer Stelle zwischen den beiden Festplatten, wo der Sensor während der Installation der zweiten Festplatte nicht beschädigt wird.

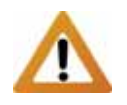

Vorsicht, dass beim Einbau der Festplatten keine Kabel oder Komponenten beschädigt werden und knicken Sie die **Temperatursonde** 

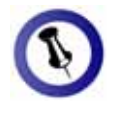

Die LED Anzeige für HDD1 ist für die Anschluss CN2 und Festplatte beim die LED Anzeige für HDD2 für die Festplatte beim Anschluss CN1.

5. Installieren Sie die zweite Festplatte und befestigen Sie diese mit vier Schrauben von der Seite.

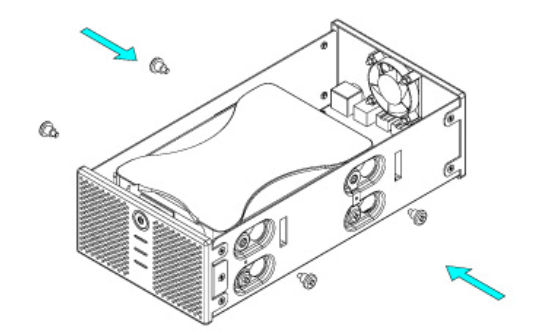

- nicht! 6. Verbinden Sie die SATA und Stromkabel mit den Festplatten und stellen Sie sicher, dass alle Kabel fest verbunden sind.
	- 7. Schieben Sie das innere Gehäuse zurück in das äußere.

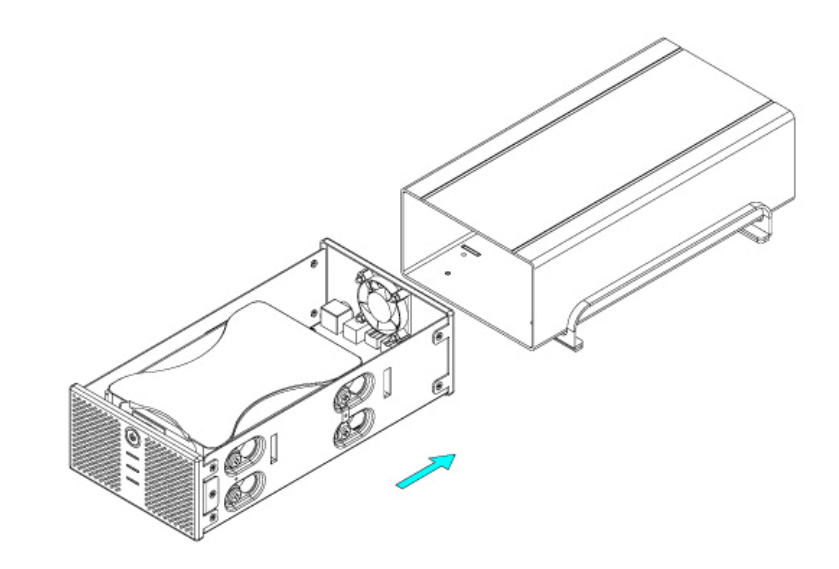

8. Zuletzt befestigen Sie die vier Schrauben auf der Unterseite des Gehäuses.

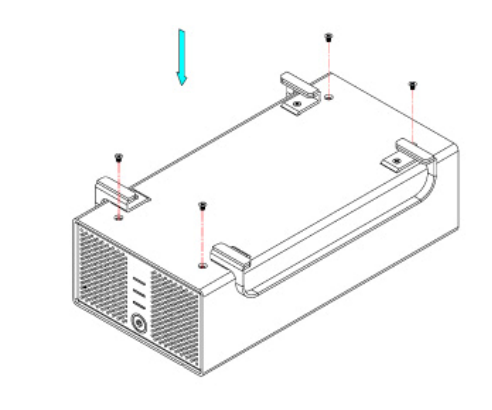

<span id="page-8-0"></span>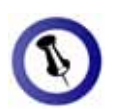

Für die Verbindung Schnittstelle zur verwendet werden. zum Computer kann nur eine selben Zeit

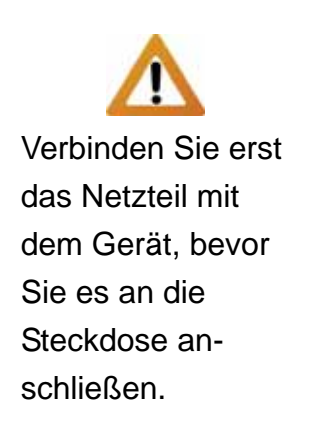

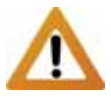

Falls die RAID Ein formatiert werden! stellung geändert wird, müssen die Festplatten neu

## **Kapitel 3 - Systemeinstellungen**

## **Verbindung zum Computer**

Einige Tipps zur Verwendung des Gehäuses:

- Bedecken Sie niemals die Lüfteröffnung.
- Setzen Sie das Produkt keinesfalls Wasser oder einer feuchten Umgebung aus.
- Schalten Sie das Gerät aus, wenn es nicht verwendet wird.

### **Festplattenmodus**

Beim Taurus S2 hat die eSATA Verbindung den Vorrang. Um die USB Verbindung zu verwenden, muss darum das eSATA Kabel zuerst entfernt werden.

Wird das Gerät für längere Zeit nicht gebraucht, empfehlen wir es auszuschalten. Um den Standby-Modus des Betriebssystems zu unterstützen, empfehlen wir die Verwendung von SATA II Festplatten.

## **RAID Einstellung**

**Non-RAID**: Die Festplatten werden als zwei unabhängige Volumen erkannt. Verwenden Sie diese Einstellung, falls nur eine Festplatte oder zwei verschiedene installiert sind.

**BIG**: Die Festplatten werden als ein großes Volumen erkannt. Diese Einstellung ist auch als JBOD bekannt. Spanning bietet keine Zunahme der Leistung und falls eine der Festplatten ausfällt, bedeutet dies den Verlust der Daten.

**FAST**: Die Festplatten werden mit RAID 0 eingerichtet und als ein großes Volumen erkannt. Striping bietet gesteigerte Übertragungsgeschwindigkeiten, indem beide Festplatten zusammengeschlossen und Schreiboperationen auf beiden parallel durchgeführt werden. Falls eine der Festplatten ausfällt, bedeutet dies der Verlust aller Daten.

<span id="page-9-0"></span>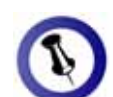

Das Gerät kann auch während dem Wiederherstellen bereits verwendet werden.

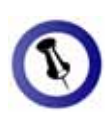

Die LED Anzeige für HDD1 ist für die CN2 auf der Platine. Die Anzeige HDD2 beim Anschluss **Hauptfestplatte** beim Anschluss ist für die Backupfestplatte CN<sub>1</sub>

Während dem Wiederherstellen der Daten blinken die HDD LEDs rot. **SAFE**: Für diese Einstellung brauchen Sie zwei identische Festplatten. RAID 1 macht eine Kopie (Spiegelbild) der Daten auf der zweiten Festplatte.

Diese Einstellung ist geeignet wenn Datensicherheit und Zuverlässigkeit wichtiger sind als die Speicherkapazität. Der Benutzer hat nur die Kapazität einer einzelnen Festplatte zur Verfügung, falls jedoch eine der Festplatten defekt ist, kann sie ausgetauscht und die Daten automatisch wiederhergestellt werden.

Der Taurus hat eine LED auf der Vorderseite des Gehäuses, um anzuzeigen wenn einer der Festplatten nicht mehr erkannt wird. Die Error LED leuchtet gelb und die HDD LED für die zuständige Festplatte leuchtet abwechselnd rot und grün. Tauschen Sie die defekte Festplatte wie folgt aus:

- 1. Schalten Sie das Gerät aus und entfernen sie das Kabel sowie das Netzteil.
- 2. Öffnen Sie das Gehäuse und tauschen Sie die defekte Festplatte aus. Falls HDD1 leuchtet, entfernen Sie die Festplatte beim CN2 Anschluss, verbinden Sie die Festplatte von CN1 mit CN2 und installieren Sie die neue Festplatte beim CN1 Anschluss. Falls HDD2 leuchtet, tauschen Sie die Festplatte beim CN1 Anschluss mit der neuen Festplatte aus.
- 3. Bauen Sie das Gehäuse wieder zusammen und schliessen Sie das Netzteil an.
- 4. Schalten Sie das Gerät ein um die Datenwiederherstellung zu starten. Die LED Anzeige wird wir beim Datenzugriff rot blinken, bis alle Daten von HDD1 auf HDD2 kopiert wurden. Das Wiederherstellen kann je nach Kapazität der Festplatten mehrere Stunden dauern.
- 5. Wenn die LED Anzeige wieder grün leuchtet, sind alle Daten abgesichert und das Gerät wieder betriebsbereit.

<span id="page-10-0"></span>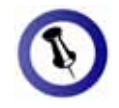

Falls Ihr Gerät nicht sogar noch bevor sofort erkannt wird, schalten Sie es erst ein, noch bevor Sie das Kabel anschließen oder Sie den Computer einschalten.

## **Installation für den PC**

Bevor Sie das Gerät einschalten, wählen Sie zuerst die RAID Einstellung mit dem Schalter auf der Rückseite des Gehäuses aus.

Falls Ihr Gerät bereits mit installierten Festplatten geliefert wurde, müssen Sie nichts mehr ändern, außer Sie bevorzugen eine andere Einstellung.

- Schalten Sie Ihren Computer ein und starten Sie Windows.
- Schliessen Sie das Gerät an und schalten Sie es ein.
- Warten Sie einen Moment für die Treiberinstallation.
- Die Festplatte ist nun auf dem "Arbeitsplatz" eingerichtet.

*Für mehr Informationen zum Formatieren, schauen Sie unter "Partitionen & Formatieren".* 

#### **Entfernen der Festplatte**

Um Datenverluste zu verhindern, entfernen Sie die Festplatte folgendermaßen:

• Klicken Sie auf das Symbol für externe Geräte

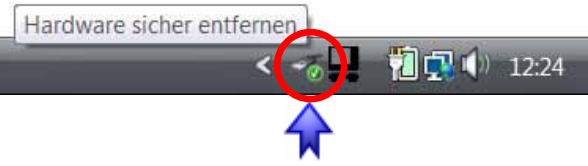

• Wählen Sie Ihr externes Gehäuse, um es zu entfernen

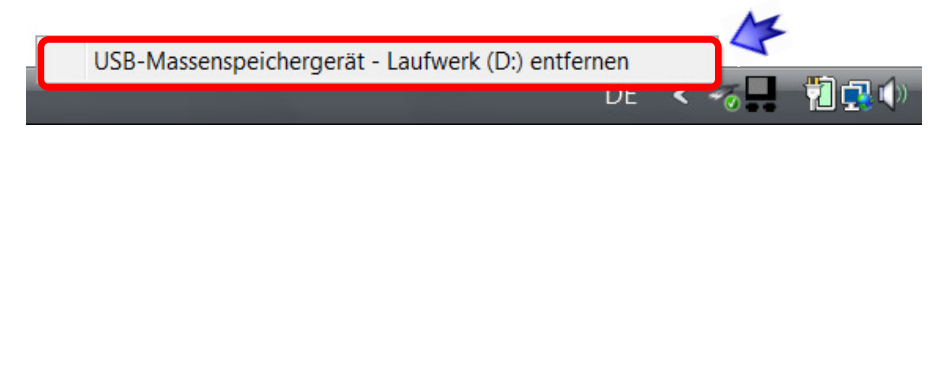

<span id="page-11-0"></span>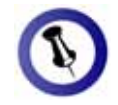

Falls Ihr Gerät nicht sogar noch bevor sofort erkannt wird, schalten Sie es erst ein, noch bevor Sie das Kabel anschließen oder Sie den Computer einschalten.

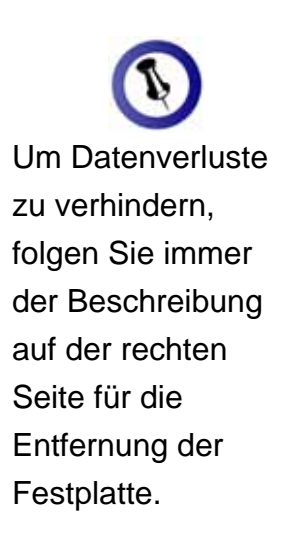

.

## **Installation für den Macintosh**

Bevor Sie das Gerät einschalten, wählen Sie zuerst die RAID Einstellung mit dem Schalter auf der Rückseite des Gehäuses aus.

Falls Ihr Gerät bereits mit installierten Festplatten geliefert wurde, müssen Sie nichts mehr ändern, außer Sie bevorzugen eine andere Einstellung.

- Schalten Sie Ihren Computer ein und starten Sie Mac OS.
- Schliessen Sie das Gerät an und schalten Sie es ein.
- Die Festplatte wird automatisch eingerichtet und erscheint auf Ihrem Bildschirm.

*Für mehr Informationen zum Formatieren, schauen Sie unter "Partitionen & Formatieren".* 

#### **Entfernen der Festplatte**

- Ziehen Sie das Festplattensymbol in den Papierkorb, um das Gerät abzumelden.
- Schalten Sie das Gerät aus.

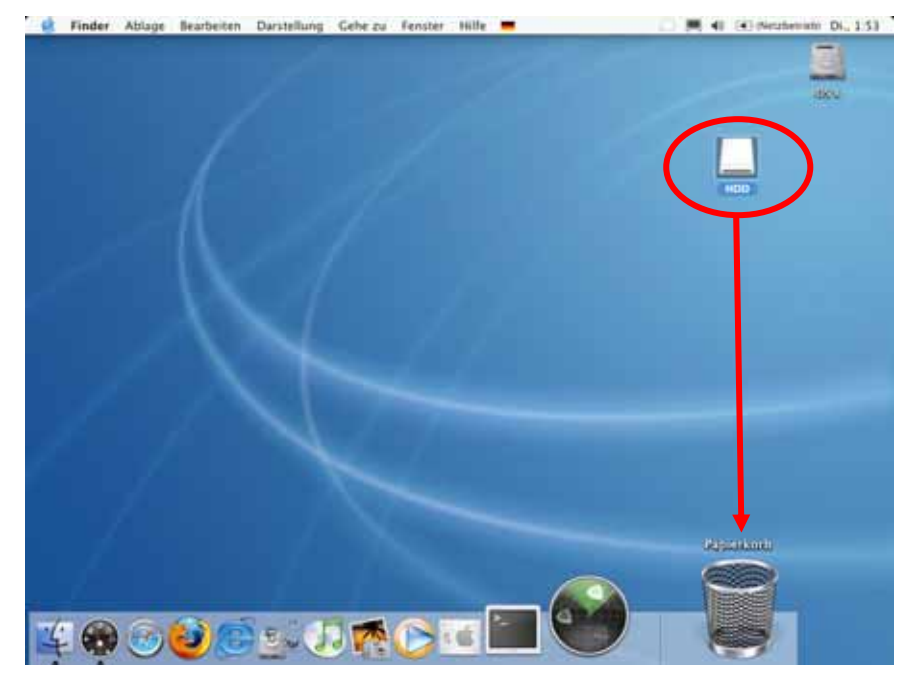

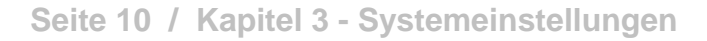

<span id="page-12-0"></span>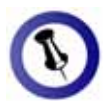

Falls die Festplatte Verbindung und die nicht erkannt wird, prüfen Sie die Stromversorgung!

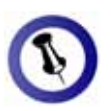

Das NTFS Format kann unter Mac OS und PC empfehlen nicht bearbeitet werden. Für Mac wir darum FAT32.

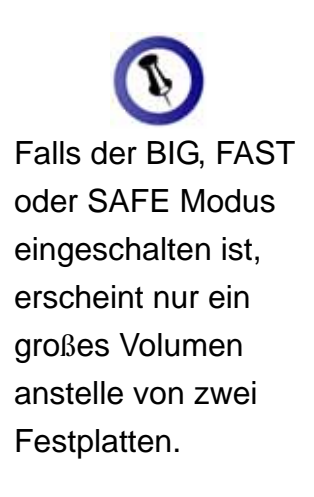

F ür ein Volumen mit mehr als 2TB wird ein 64-bit Betriebssystem benötigt.

## **Partitionen & Formatieren**

Beachten Sie, dass mit folgenden Schritten alle existierenden Daten auf der Festplatte gelöscht werden! Dies ist nur notwendig bei neuen Festplatten, nachdem ändern der RAID Einstellung oder falls das Format/Partition geändert werden soll.

### **Windows OS**

Verwenden Sie das Datenträgerverwaltungsprogramm:

- Klicken Sie mit der rechten Maustaste auf "Arbeitsplatz" und wählen Sie "Computerverwaltung"
- Wählen Sie "Datenträgerverwaltung"
- Klicken Sie mit der rechten Maustaste auf die Festplatte, die Sie gerne einrichten möchten und wählen Sie weitere Befehle wie zum Beispiel "Neues einfaches Volume"
- Folgen Sie dem Partitions-Wizard

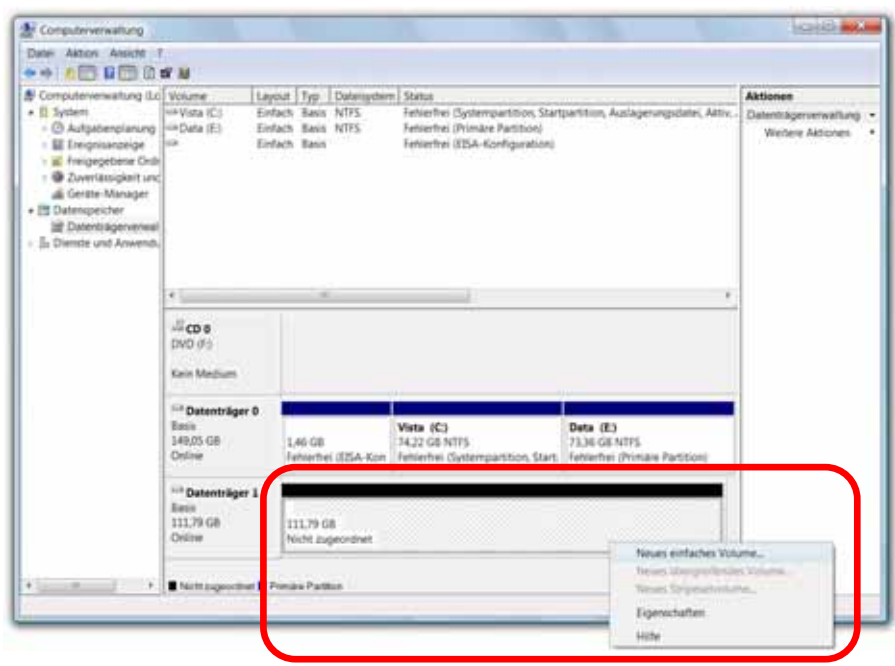

Für Win2000, WinXP und Windows Vista empfehlen wir das NTFS Format zu verwenden.

Unter Win2000, WinXP und Windows Vista mit FAT32 Format ist die größte Partition 32GB. Für eine größere wählen Sie das NTFS Format oder verwenden Sie ein spezielles Programm um die Festplatten zu formatieren.

<span id="page-13-0"></span>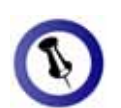

Falls die Festplatte nicht erkannt w ird, prüfen Sie die Verbindung, die **Stromversorgung** und eventuelle USB/FireWir e Konflikte!

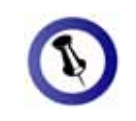

Falls der BIG, FAST oder SAFE Modu s eingeschalten ist, ersch eint nur eine grosse Festplatte anstelle von zwei einzelnen Festplatten.

### **Mac OS**

Für Mac OS X, verwenden Sie das Festplatten-Dienstprogramm.

- Starten Sie das "Festplatten-Dienstprogramm", welches sich im "Programme" Ordner befindet
- Wählen Sie Ihre externe Festplatte und richten Sie es nach Ihrem Bedarf ein

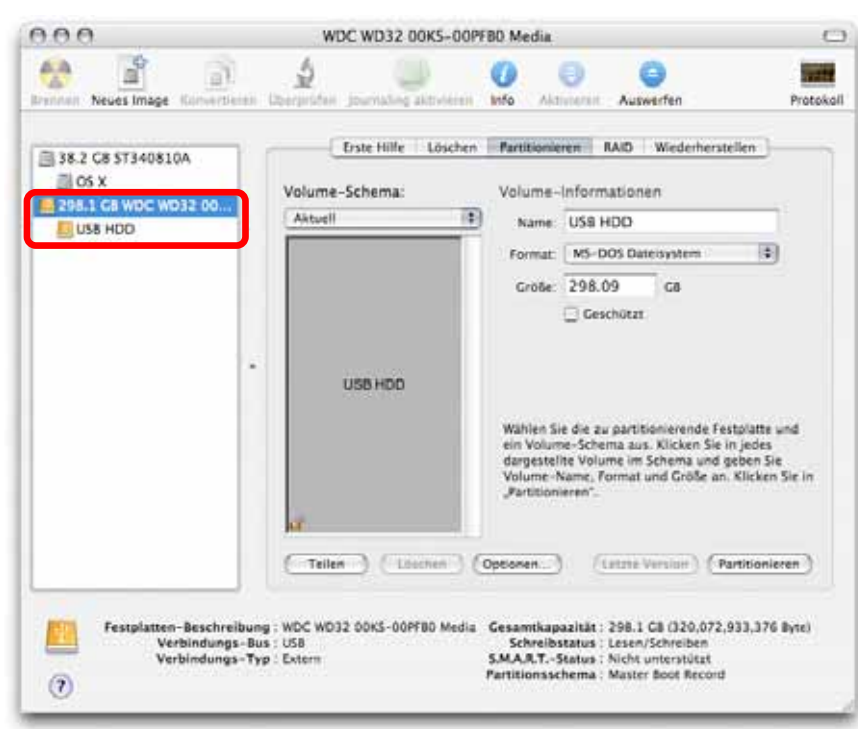

Für Mac OS X empfehlen wir das HFS+ Format (Mac OS Extended) zu verwenden.

Falls Sie das Gerät auch an einem PC verwenden möchten, empfehlen wir das FAT32 Format. Wählen Sie das MS-DOS Format wenn Sie die Festplatte formatieren. Bei FAT32 ist die Größe einer einzelnen Datei auf 4GB beschränkt.

<span id="page-14-0"></span>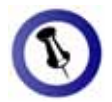

Lesen Sie die aufmerksam durch! hier geschriebenen Garantieinformation Ihres Verkäufers Diese kann eventuell von dem abweichen!

## **Kapitel 4 - Anhang**

## **Technische Daten**

Für Reparaturen und andere technische Fragen wenden Sie sich bitte an Ihren Verkäufer oder den Online Support!

## **AQ F**

### **Q: Mit welchem Dateisystem soll ich meine Festplatten formatieren?**

**A:** Dies kommt darauf an für was und wie Sie das Gerät verwenden möchten. Als Richtlinie empfehlen wir folgendes:

- Windows 2000/XP/Vista  $\rightarrow$  NTFS
- Mac OS  $X \rightarrow HFS+$  (Mac OS Extended)
- Geeignet für PC und Mac  $\rightarrow$  FAT32

### **Über dieses Handbuch**

Dieses Handbuch wurde für den Taurus S2 verfasst. Bilder und Beschreibungen können von Ihrem erworbenen Produkt abweichen.

© Copyright 2008 by Macpower & Tytech Technology Co., Ltd. Alle Rechte vorbehalten. Änderungen des Inhaltes dieser Anleitung sind ohne Vorankündigung vorbehalten. Kein Teil dieser Anleitung darf ohne die schriftliche Genehmigung des Herstellers reproduziert werden. Die in dieser Anleitung dargestellten Anzeigebeispiele und Beschreibungen können von den tatsächlichen Anzeigen des aktuellen Produkts oder dem Inhalt etwas abweichen. Macpower & Tytech Technology ist nicht verantwortlich für irgendwelche Schäden oder Verluste, die auf die Verwendung dieser Anleitung zurückzuführen sind.